1. Запуск программы тестирования dictionaries Tests **A** help language MyTestEditor MyTestServer MyTestStudent<sup>4</sup> **ReadMe** 2. Выбор теста MyTestStudent Файл Тест Настройка Справка Информация Для начала работы выберите тест!... Выберите один из 5 вариантов ответа:  $<sup>0</sup>1$ </sup>

В открывшимся проводнике выбираем файл теста (путь /Мультимедийное приложение/Tests/Задание 1.mtf)

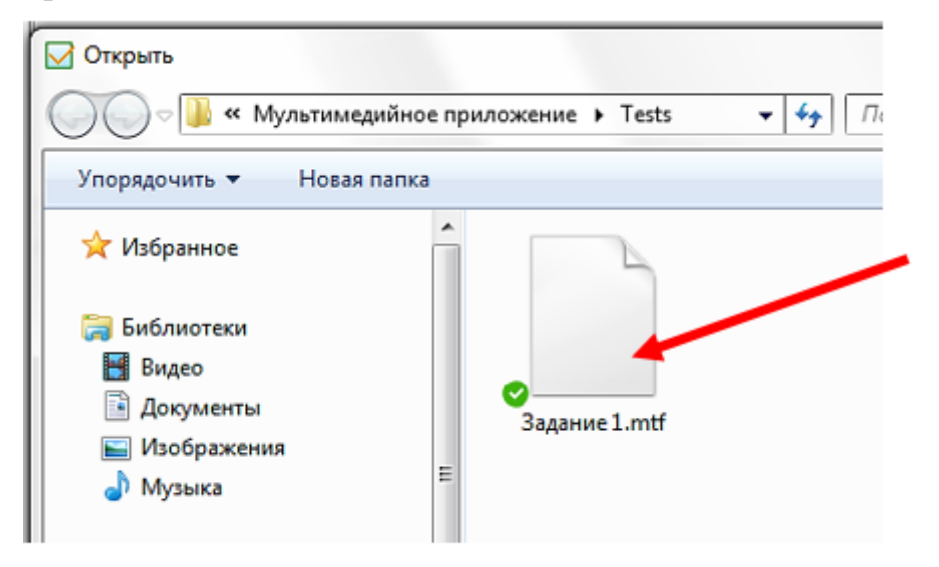

# 3. Запуск теста

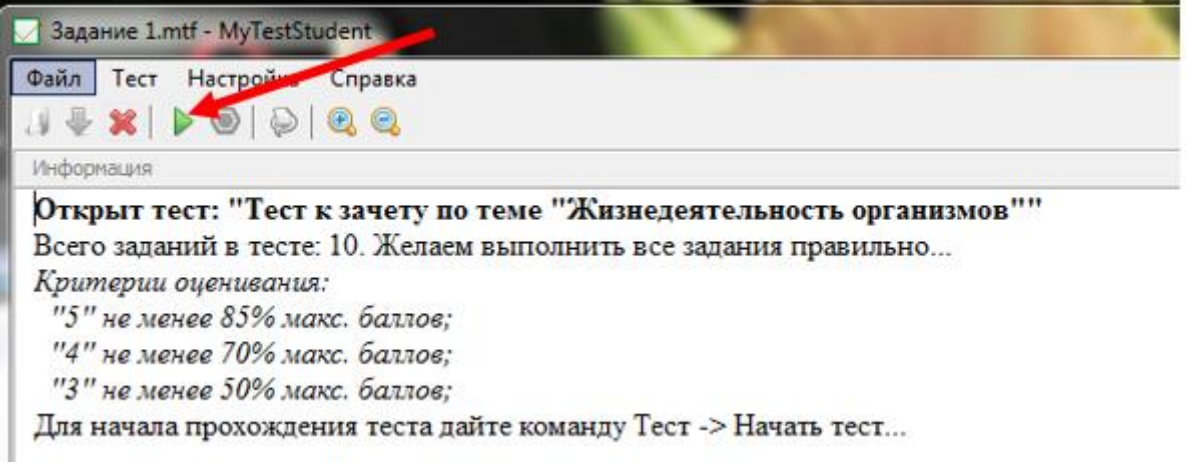

# Заполняем ячейки открывшегося окна

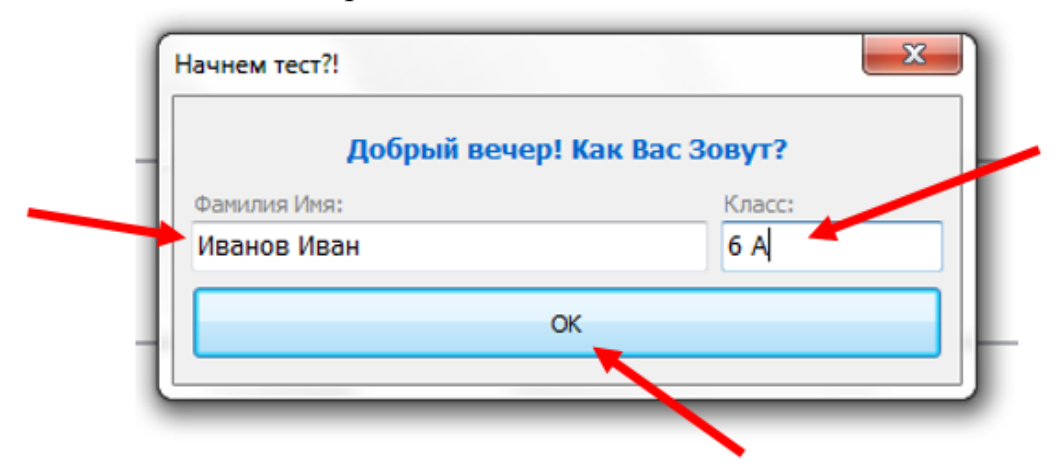

# 4. Отвечаем на вопросы теста

4.1. Для увеличения рисунка, необходимо кликнуть его мышкой.

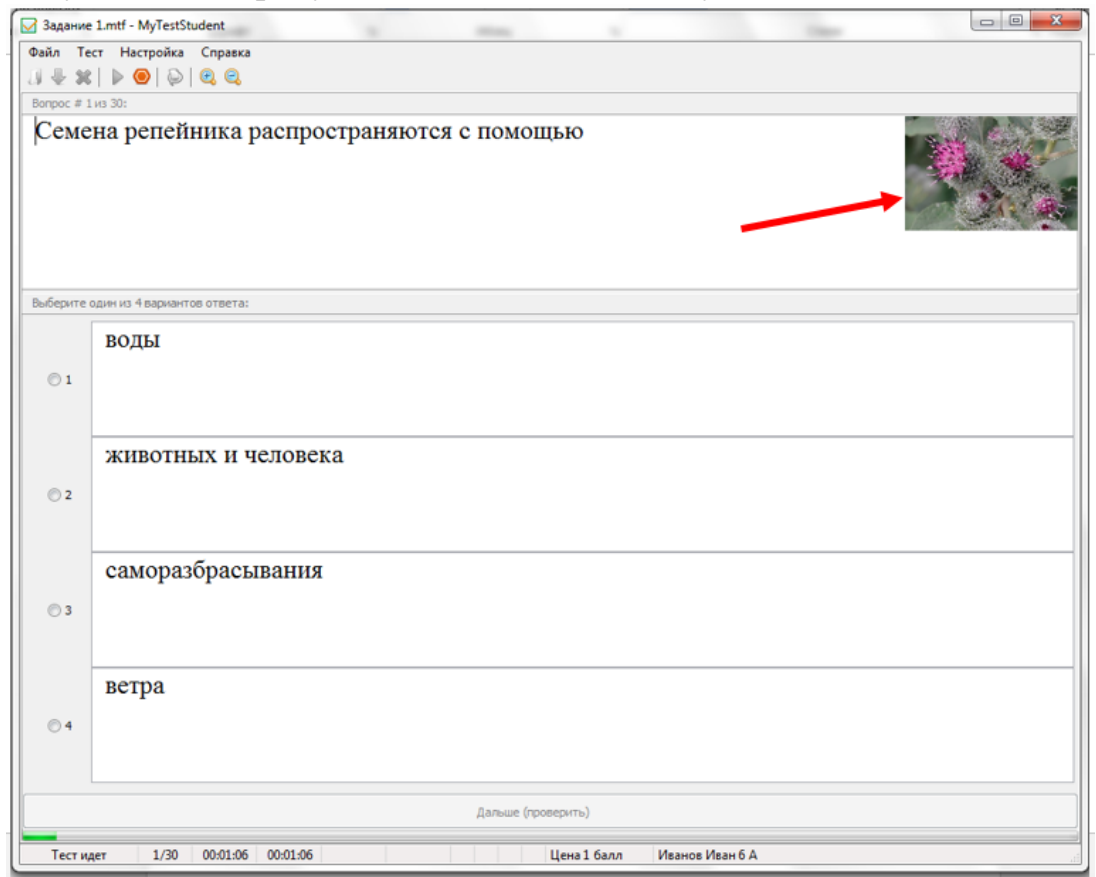

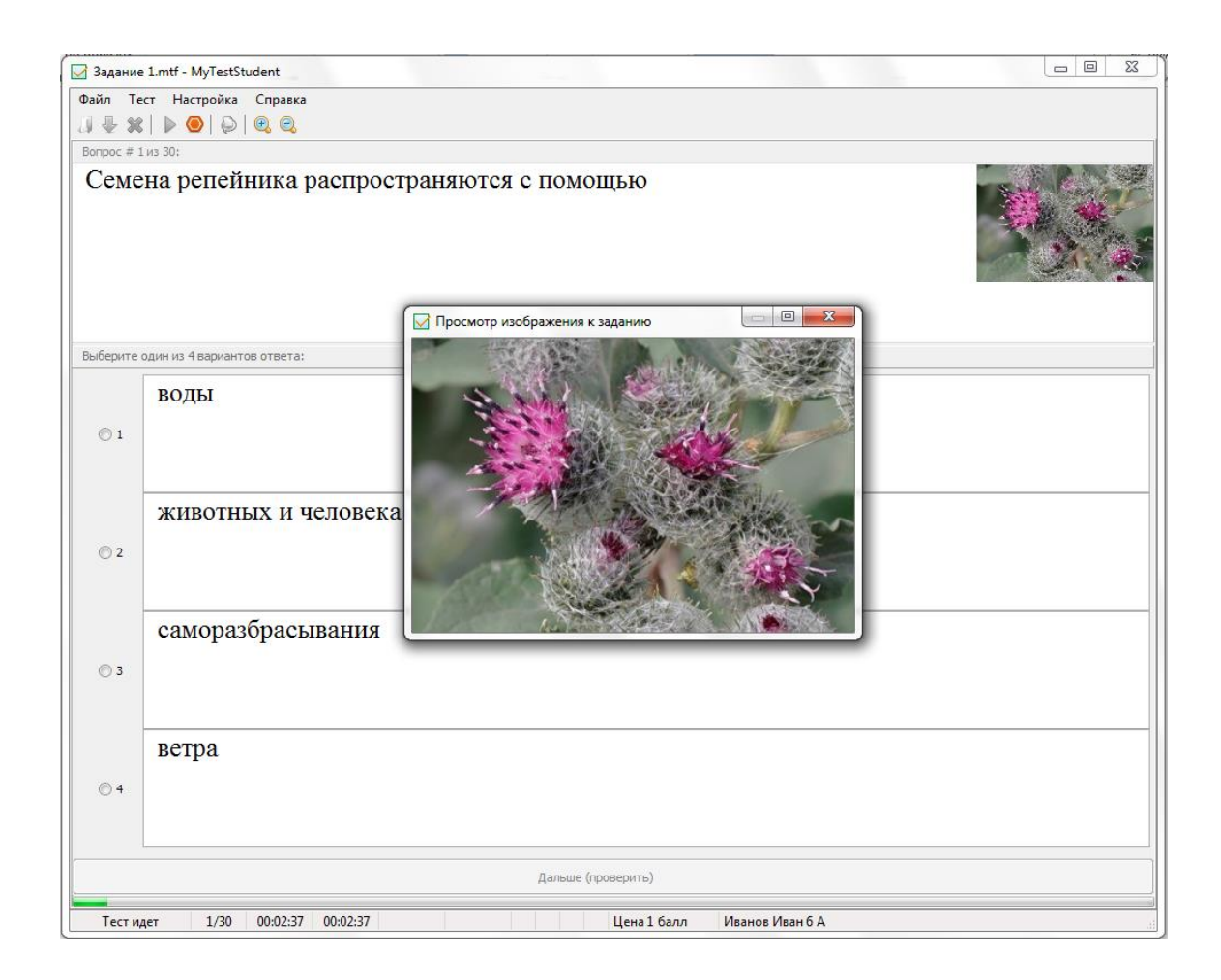

# 4.2. Выбираем вариант ответа из 4-х предложенных

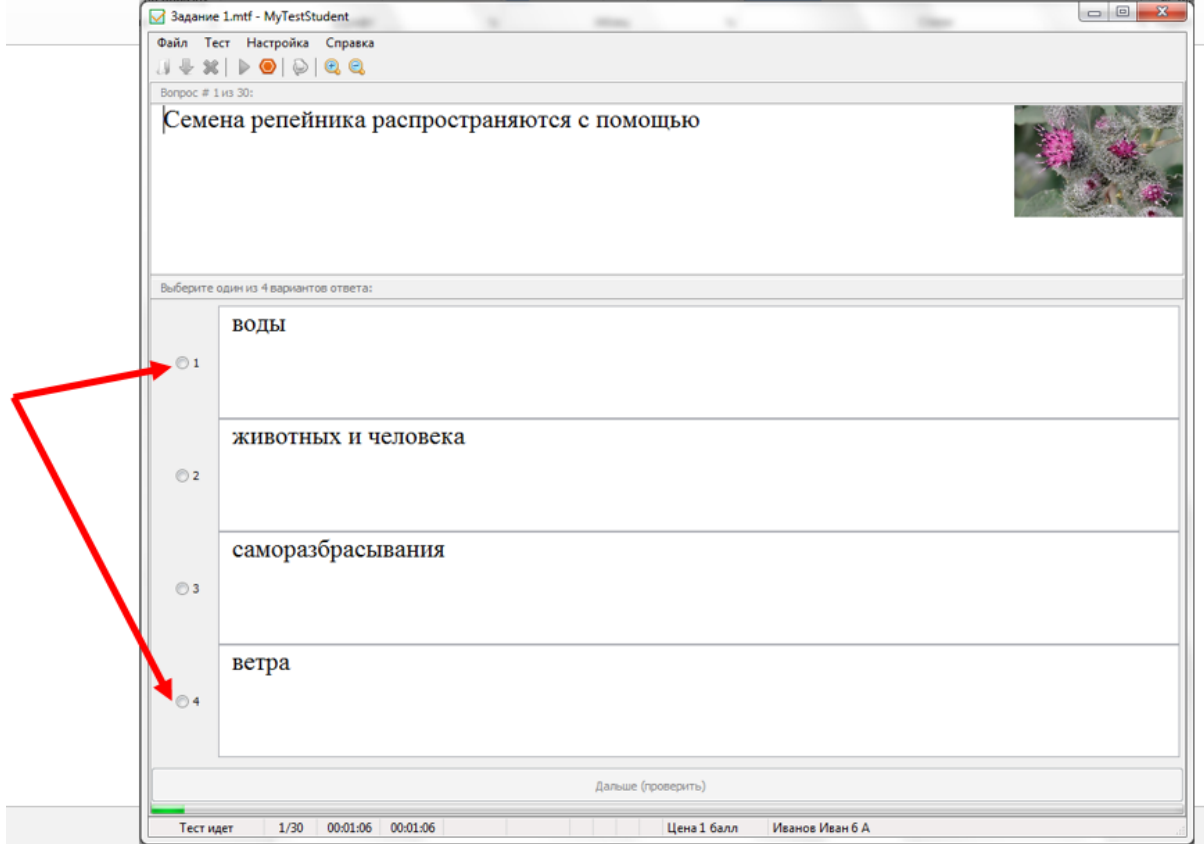

# 4.3. Переход к следующему вопросу

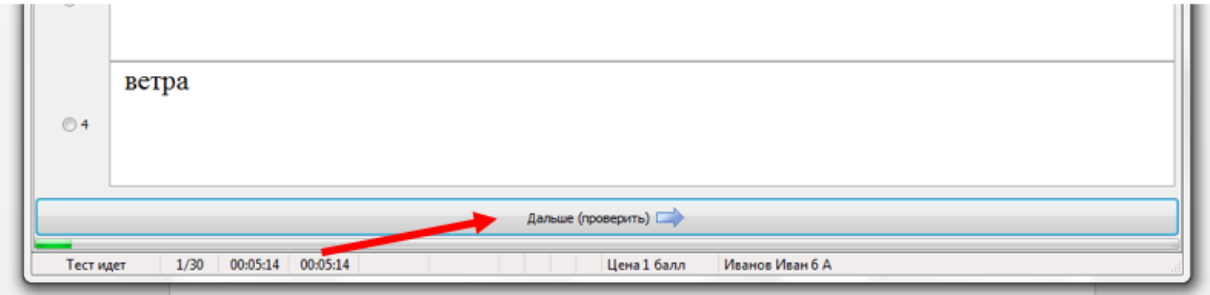

4.4. Задания с выбором части рисунка:

Наводим курсор на выбранный участок рисунка

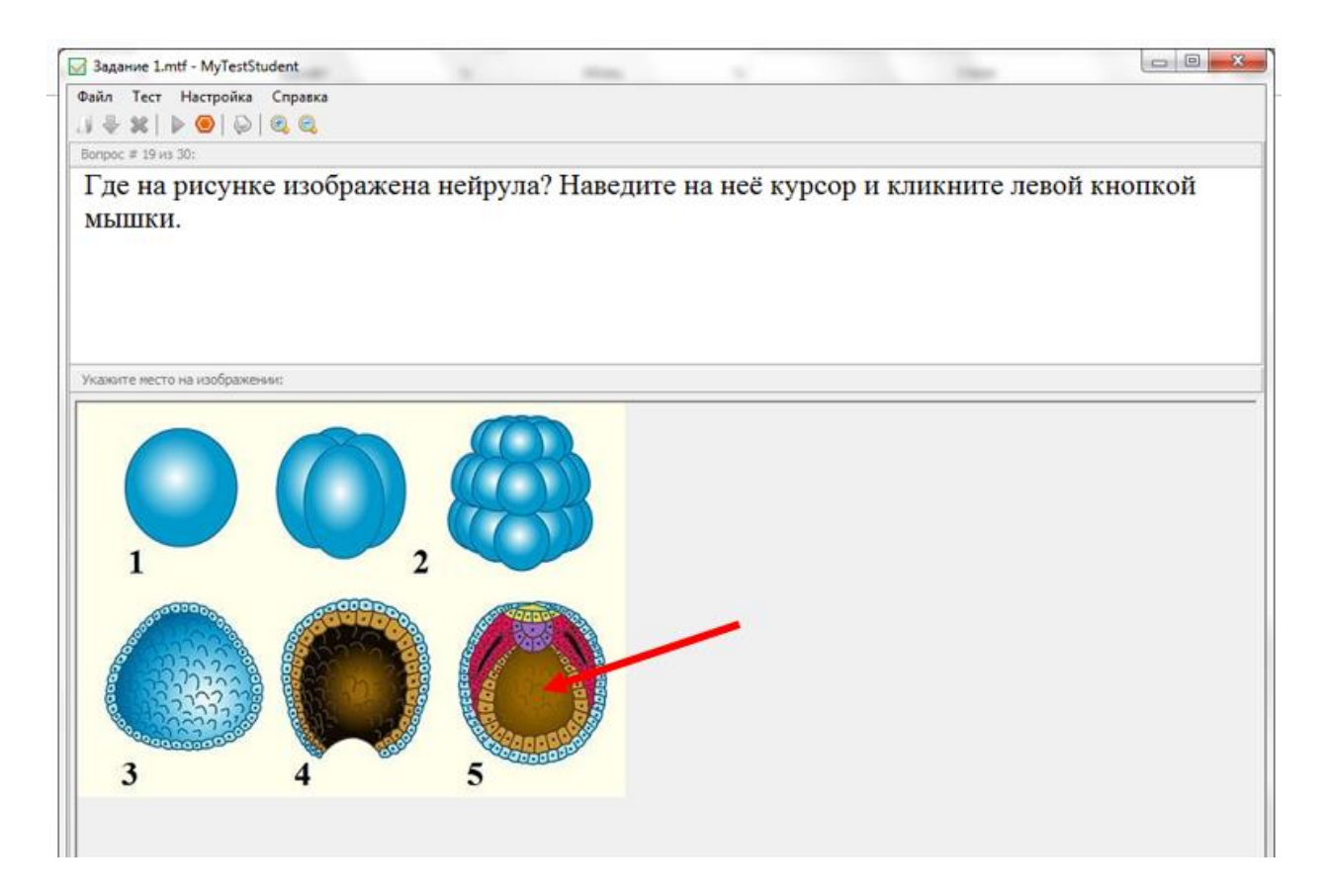

и кликаем мышкой.

На отмеченном участке появляется значок «мишень»

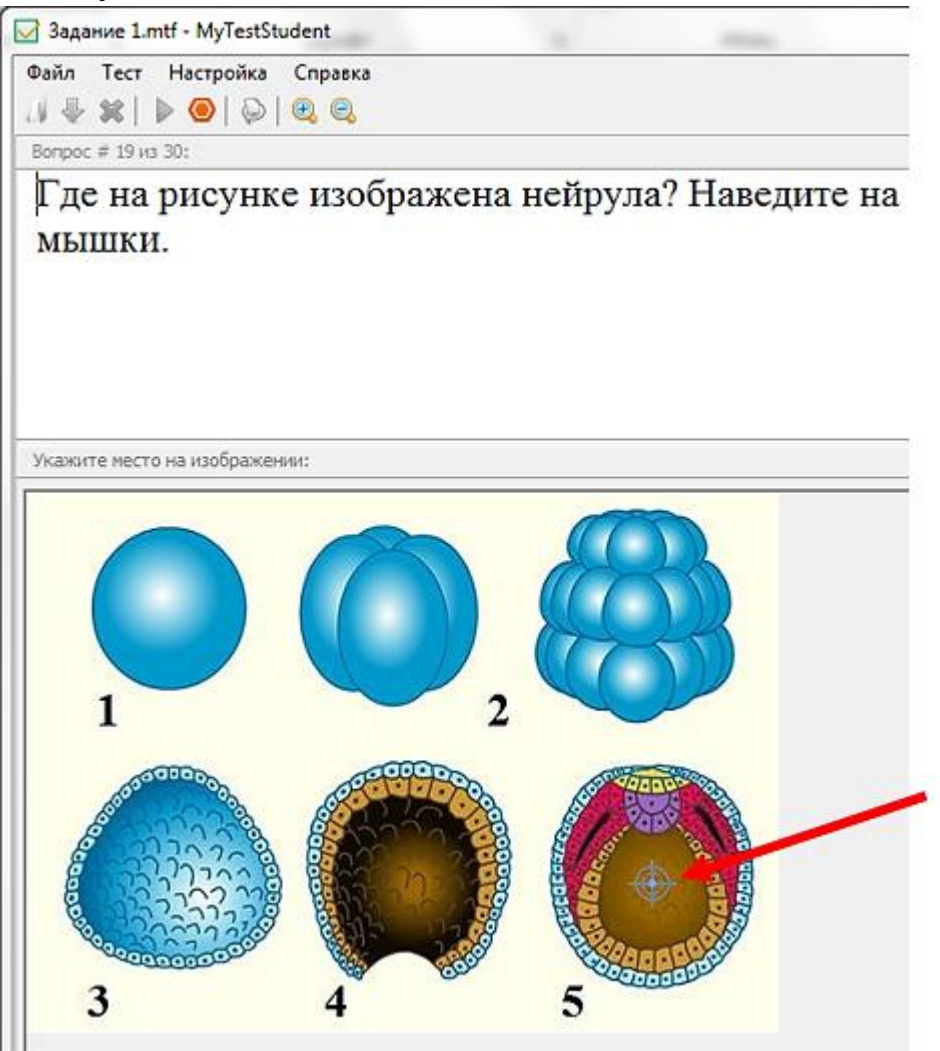

### 5. Результаты теста

В конце тестирования появляется окно с результатами, например:

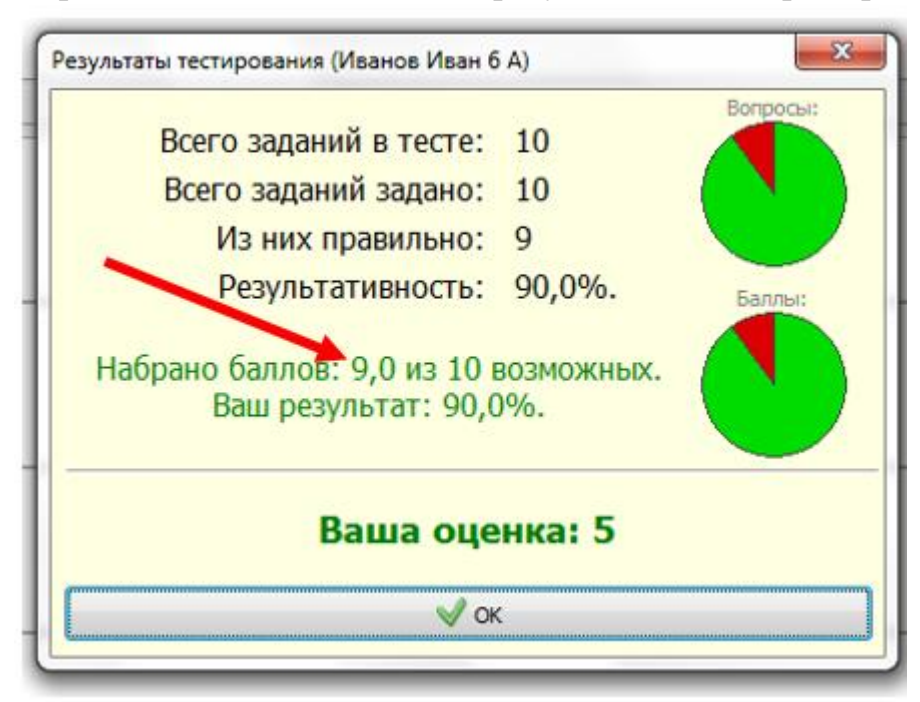

Ученики сообщают набранное количество баллов старшему своей группы, который записывает результаты в отчётный лист.